## **Auto Grade Wizard**

Last Modified on 10/21/2024 8:20 am CDT

Auto Grade Wizard [Prerequisites](http://kb.infinitecampus.com/#auto-grade-wizard-prerequisites) | Auto Grade [Wizard](http://kb.infinitecampus.com/#auto-grade-wizard-editor) Editor | Using the Auto Grade [Wizard](http://kb.infinitecampus.com/#using-the-auto-grade-wizard)

Tool Search: Auto Grade

The Auto Grade Wizard posts scores for students for the selected grading tasks set up as composite tasks. This wizard pulls composite grade settings from cross sections. For example, if a student was in Section 1 of a course in Quarter 1 but Section 2 of the same course in Quarter 2, a composite grade will be posted for those two sections to give the student a Semester Grade.

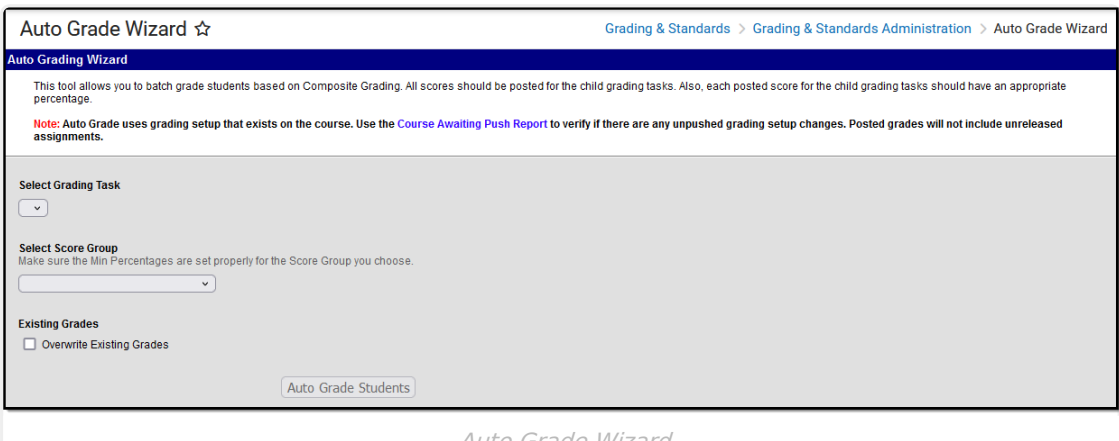

Auto Grade Wizard

**Read** - Access and run the Auto Grade Wizard. **Write**- N/A **Add**- N/A **Delete** - N/A

For more information about Tool Rights and how they function, see the Tool [Rights](https://kb.infinitecampus.com/help/tool-rights-user) article

## **Auto Grade Wizard Prerequisites**

This tool is the last setup in the composite grading workflow. The following setup must be done correctly for this wizard to post student grades successfully. If this setup is not done, grades will still be posted, but they may be incorrect.

- 1. The composite grading relationship must be set up for the parent composite task on the Composite Grading tab in the Courses toolset.
- 2. All student grades for the child composite tasks should be entered or posted. This means that if a Semester Grade task is the composite task of two Quarter Grades, all scores for both Quarter Grades need to be posted or entered. These are the scores in the posted column of the Grade Book or the values entered in the [Grade](https://kb.infinitecampus.com/help/grading-by-task-section) By Task and Grade By [Student](https://kb.infinitecampus.com/help/grading-by-student-section) tools.
- 3. All grades for the child composite tasks MUST have percentages. An example score might be 92.1% for the percentage and A- for the score. The score will NOT be used in the Auto Grade

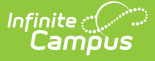

calculation without the percentage entered.

- 4. A Score [Group](https://kb.infinitecampus.com/help/score-groups-and-rubrics) must exist with minimum percent values. The minimum percent field for the Score Group should not be duplicated.
- 5. Grading setup completed at the Course or Course Master level should be pushed to sections to ensure grades are correctly calculated. Use the Course [Awaiting](https://kb.infinitecampus.com/help/course-awaiting-push-report) Push Report to review any setup needing to be pushed.

Teachers also can set composite grading for the course sections they teach. This is done through [Composite](https://kb.infinitecampus.com/help/establish-composite-grading-rules) Grading in Grade [Calculation](https://kb.infinitecampus.com/help/grade-calculation-options-campus-instruction) Options in the Campus Instruction Grade Book. However, the Auto Grade Wizard only uses composite grading information on the Courses.

If a student does not have a score for a child composite task, that task will not be used in the Auto Grade calculation. For example, if a student enrolls in a school at the start of Quarter 2, their Semester 1 Grade will only include the Quarter 2 Grade.

## **Auto Grade Wizard Editor**

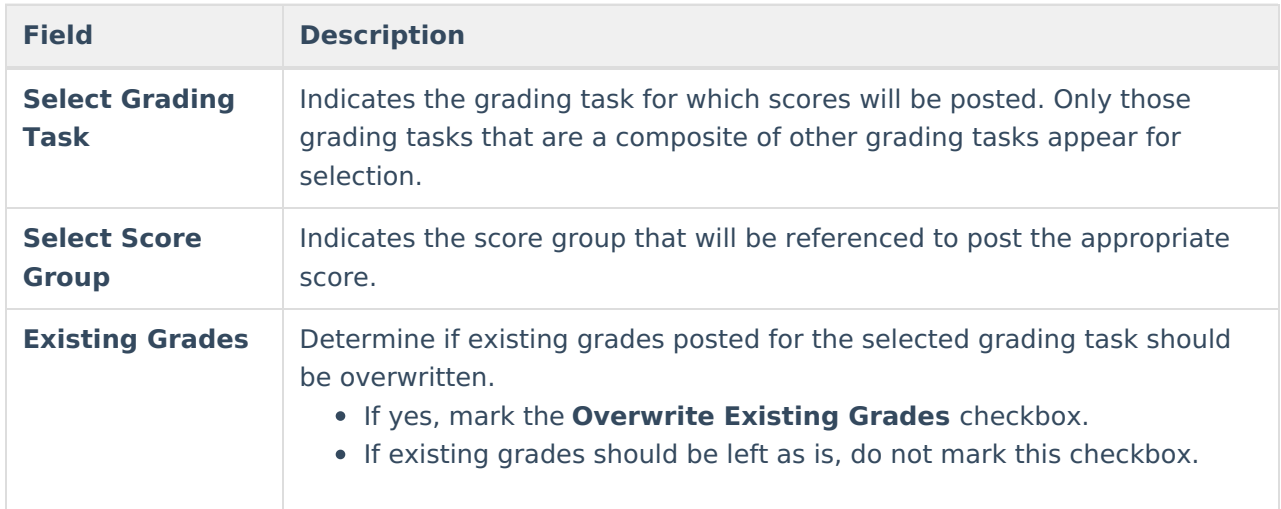

The following fields are available on the Auto Grade Wizard Editor.

## **Using the Auto Grade Wizard**

- 1. Select the **Grading Task** from the dropdown list for which to post scores.
- 2. Select the **Score Group** from the dropdown list.
- 3. Determine the behavior for existing grades. If those grades should be overwritten, mark the **Overwrite Existing Grades** checkbox. If those grades should be left as is, do not mark that checkbox.
- 4. Click the **Auto Grade Students** button. A pop-up message displays when the wizard has finished.
- 5. Click **OK** to acknowledge this message. Grades have been posted for the selected grading task.

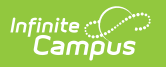